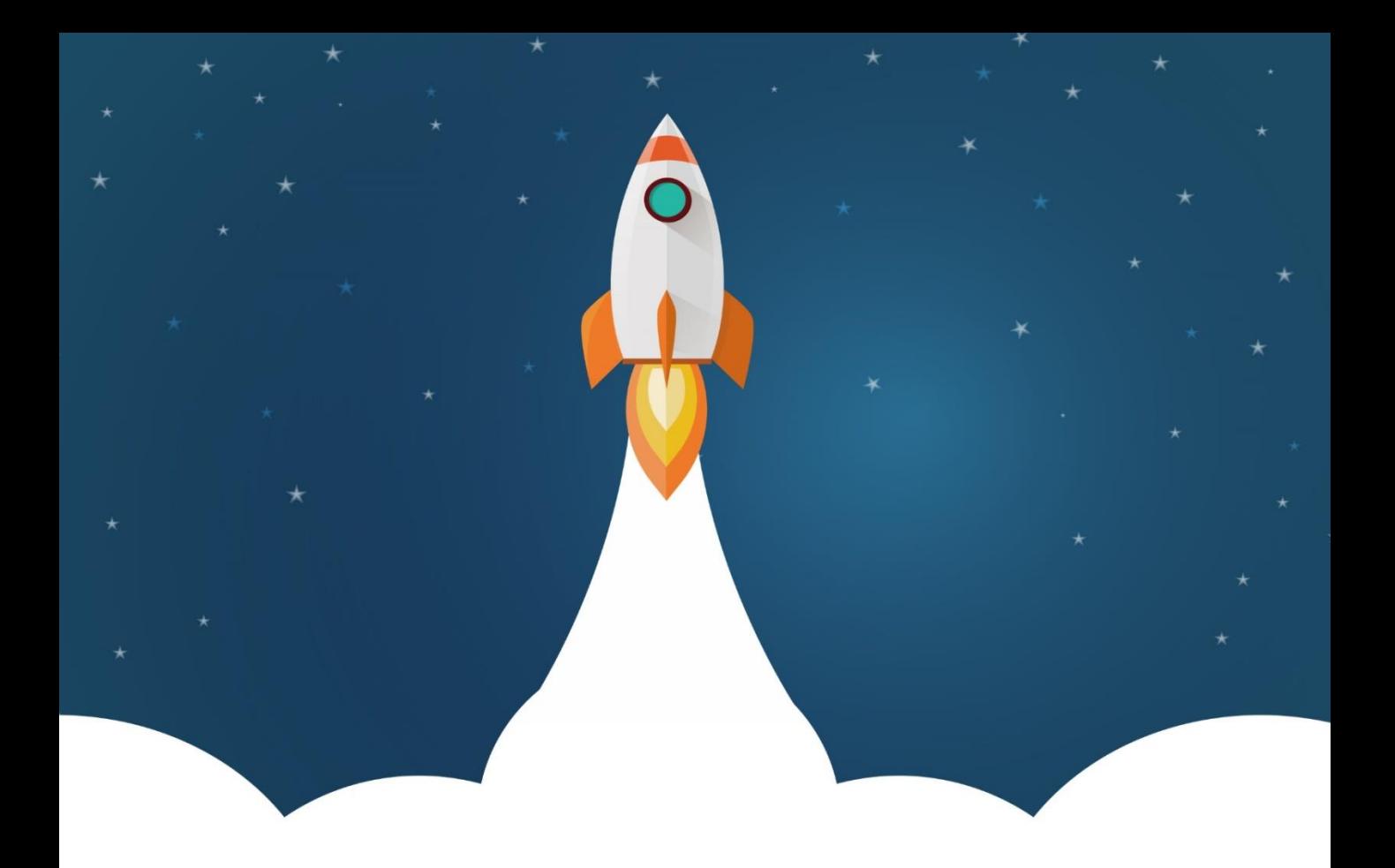

# **PKプログラム②**

楽しんだ分だけそれぞれの成長がある。<br>egg(エッグ)-子どもプログラミング教室-

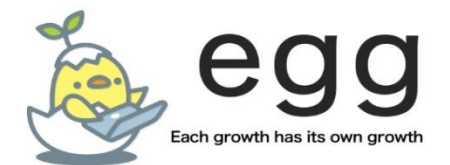

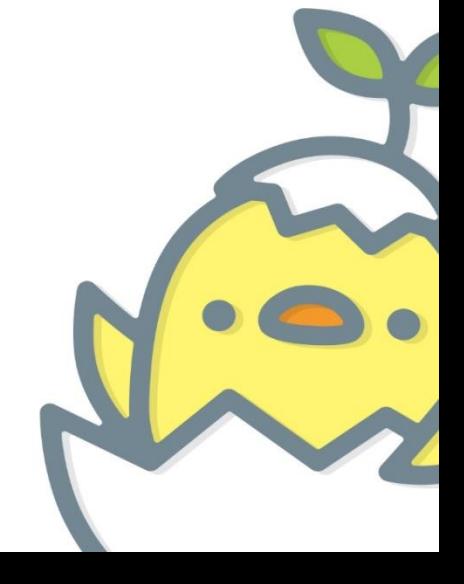

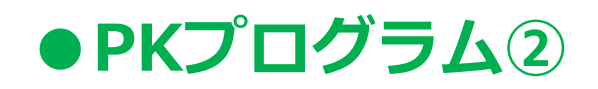

### **~初めに準備~**

https://scratch.mit.edu/projects/372203741/

URLを入力したら**Enter(エンター)**のキーでページにアクセス をしよう。

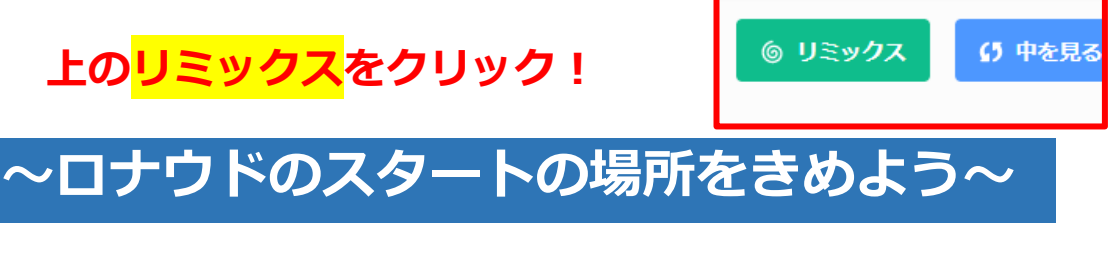

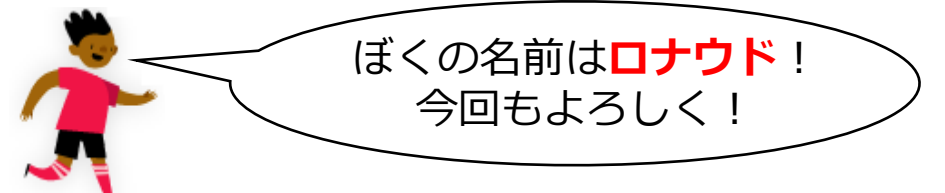

#### **STEP1**

「ロナウド」のスプライトをクリックして、「イベント」の中から 「 がおされたとき」のブロックをもってこよう。

### **STEP2**

「みため」の中から 「コスチュームをロナウドAにする」 のブロックをつなげてみよう。

### **STEP3**

さらに「うごき」の中から 「xざひょうを**-80**、yざひょうを**-140**にする」 のブロックを下につなげてみよう。

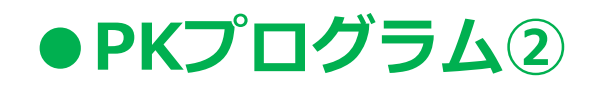

**こうなれば正解!**

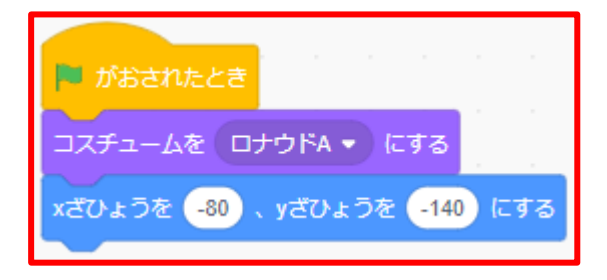

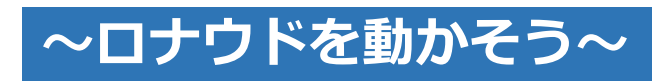

### **STEP1**

「イベント」の中から 「うわむきやじるしキーがおされたとき」 のブロックをもってこうよう。 ※おくばしょはどこでもOK。

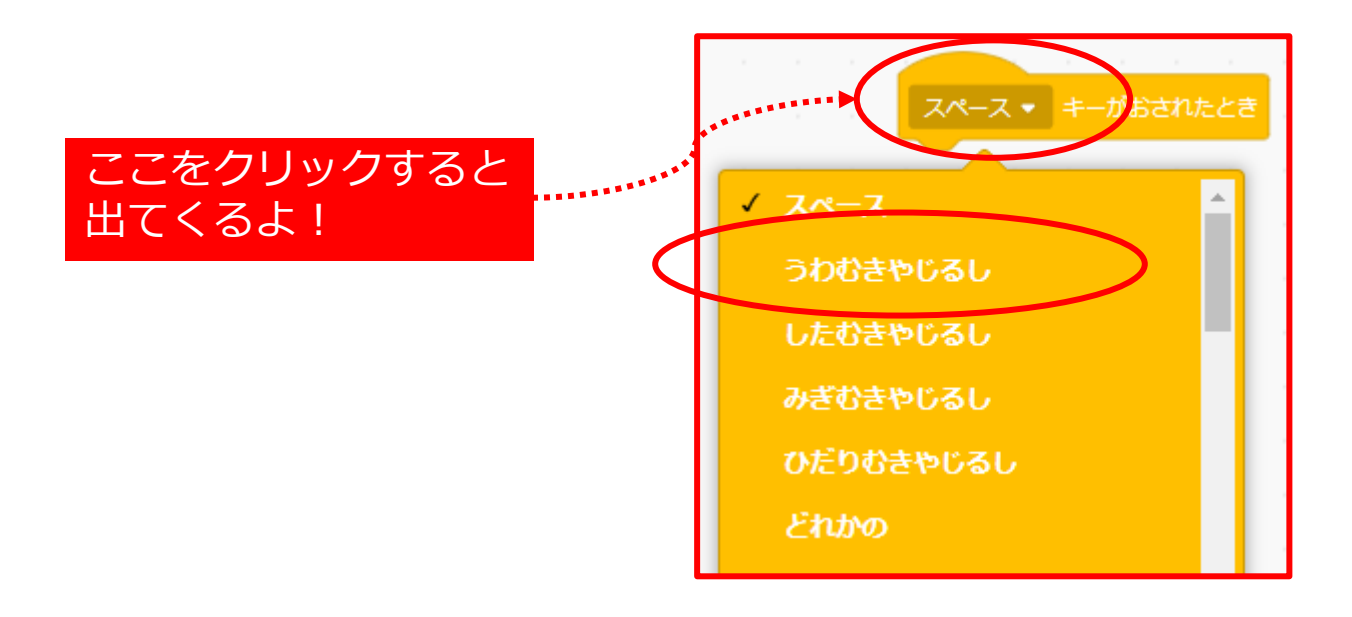

# **●PKプログラム②**

### **STEP2**

「うごき」の中から 「1びょうでxざひょうを**-20**に、yざひょうを**-120**にかえる」 をもってきて、つなげてみよう。

#### **STEP3**

つぎに「みため」の中から 「コスチュームをロナウドBにする」 をもってきて、つなげてみよう。

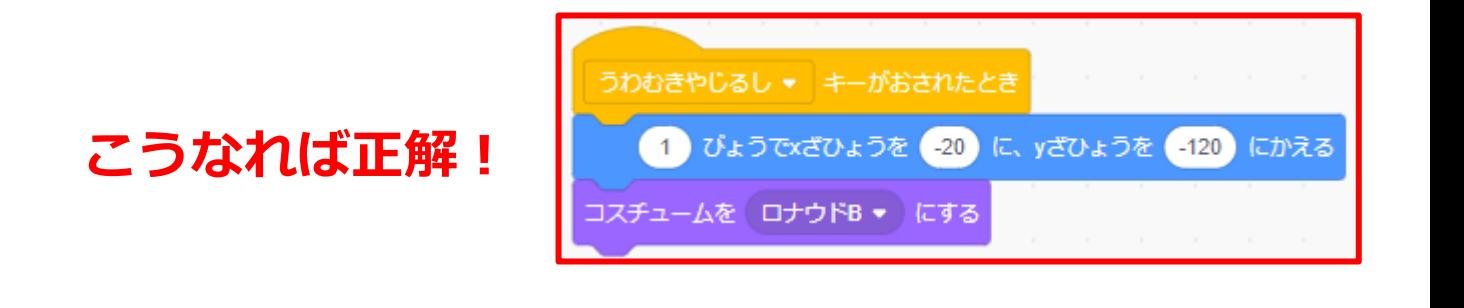

つぎに 「ひだりやじるしキーがおされたとき」 「みぎやじるしキーがおされたとき」 をつくってみよう。

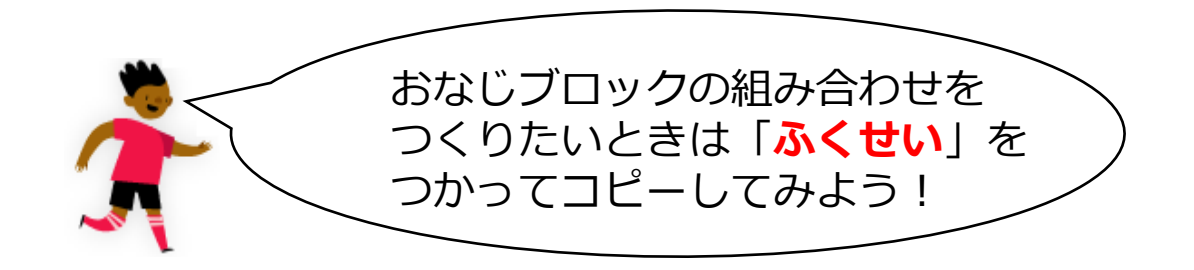

# ●PKプログラム2

### **STEP4**

まず「ふくせい」したいブロックにカーソルをもっていこう。 次に右クリックして、ふくせいをおしてみよう。

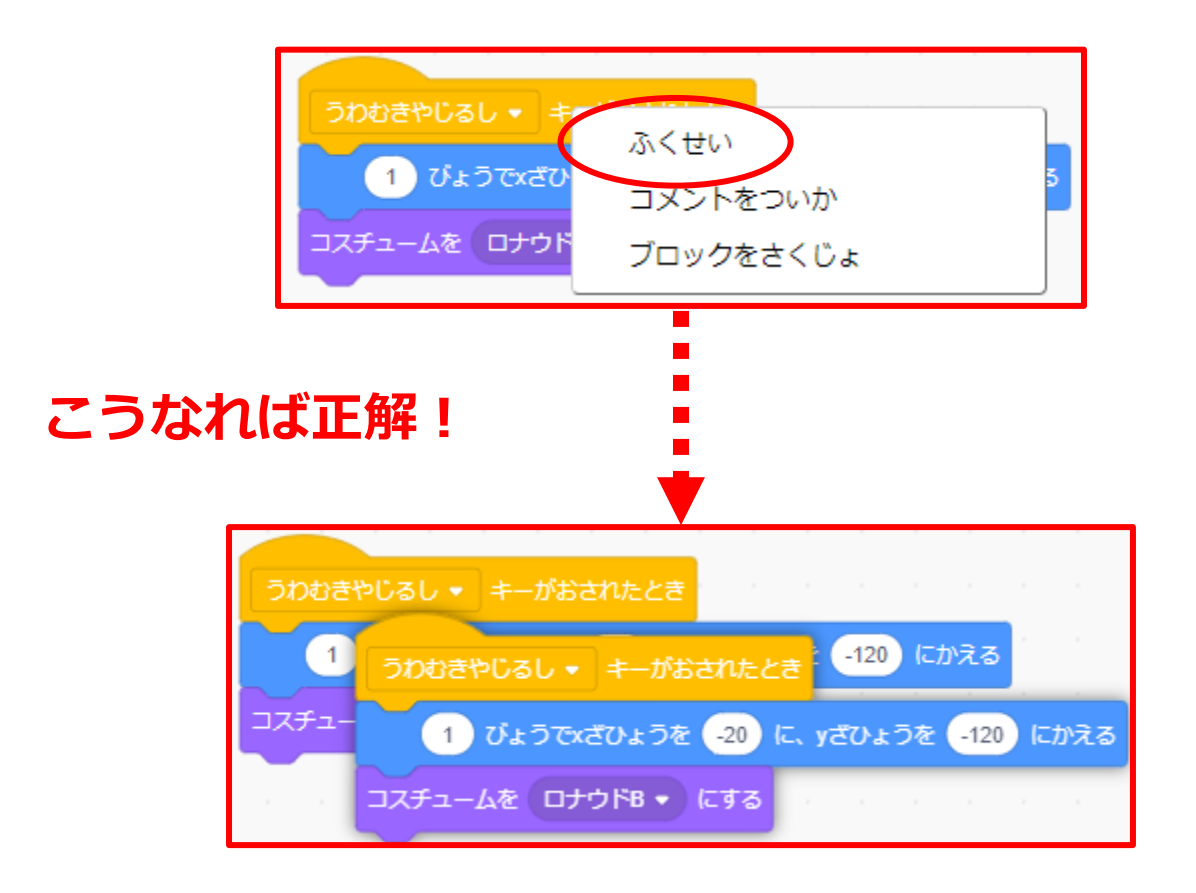

### **STEP5**

あともう1回「ふくせい」をして、 それぞれさいしょの「うわむきやじるし」を 「ひだりやじるし」 「みぎやじるし」 にかえてみよう。

# **●PKプログラム②**

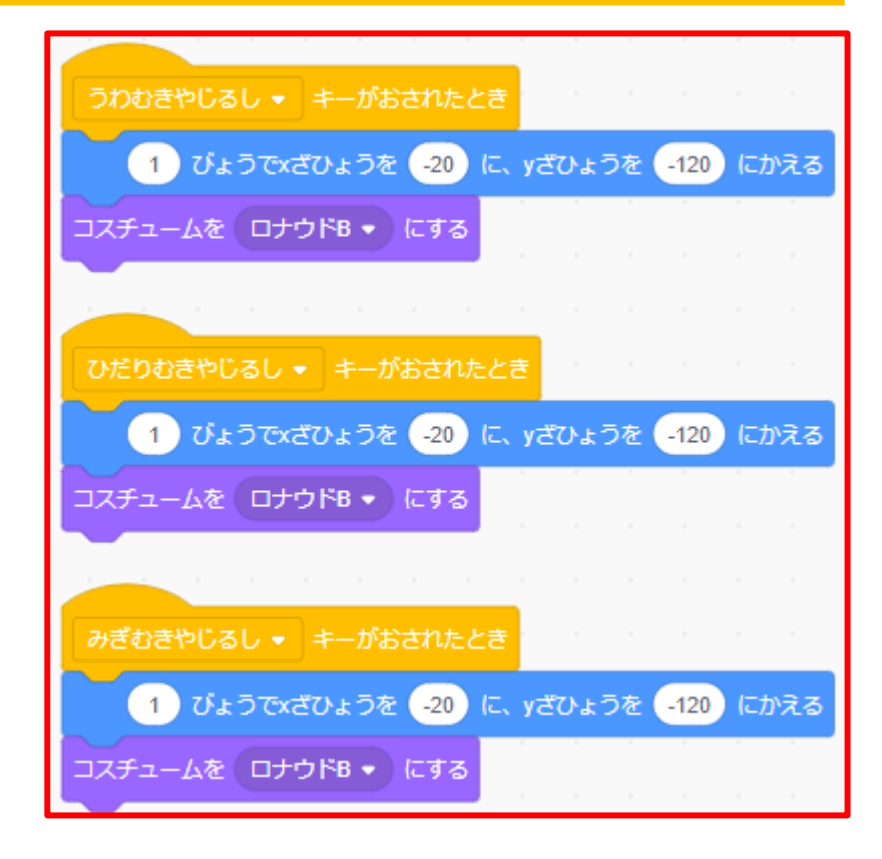

## **こうなれば正解!**

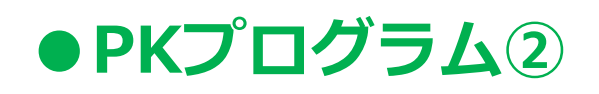

### **~ボールをスタートの場所をきめよう~**

**STEP1** スプライトの「ボール」をクリックし、「イベント」の中から 「はたがおされたとき」 のブロックをもってこよう。

**STEP2** つぎに「うごき」の中から 「xざひょうを**0**に、yざひょうを**-150**にする」 をもってきて、つなげてみよう。

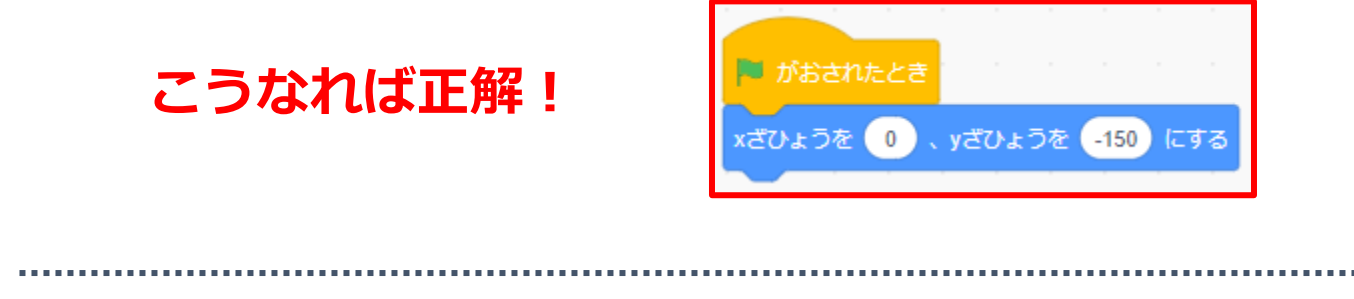

**~ボールを動かそう~**

#### **STEP1**

「イベント」の中から「うわむきやじるしキーがおされたとき」の ブロックをもってこよう。

#### **STEP2**

つぎに「せいぎょ」の中から「1びょうまつ」のブロックをもって きて、つなげてみよう。

#### **STEP3**

「せいぎょ」の中の「**10**かいくりかえす」の数字を **20**に変えて、ブロックの下につなげてみよう。

Copyright egg All rights reserved. The contract of the contract of the contract of the contract of the contract of the contract of the contract of the contract of the contract of the contract of the contract of the contrac

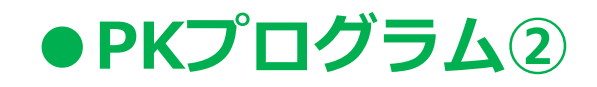

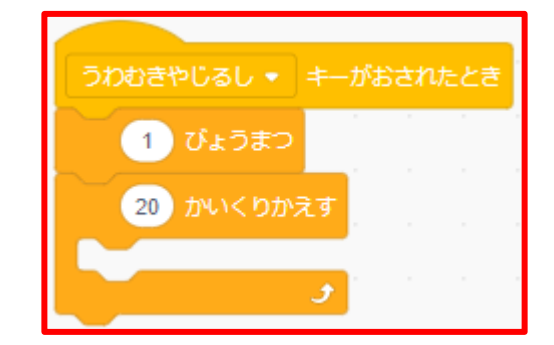

## **こうなれば正解!**

### **STEP4** 「うごき」の中から 「yざひょうを**10**ずつかえる」 と 「xざひょうを**0**ずつかえる」 を あいだにいれてみよう。

**こうなれば正解!**

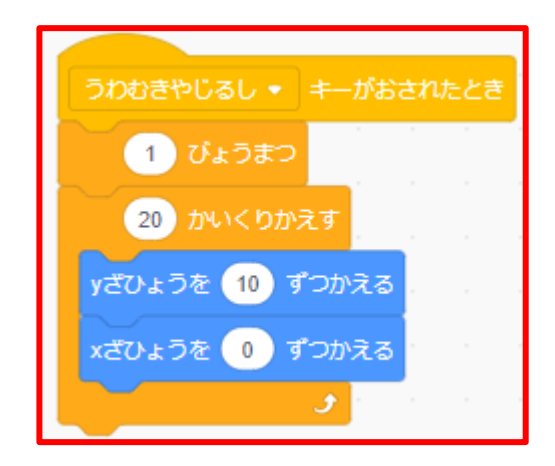

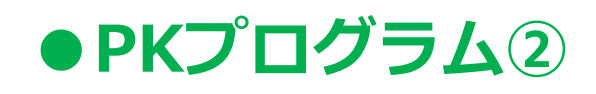

### **~ボールに条件をつけよう~**

#### **STEP1**

「せいぎょ」の中から「もし~なら」のブロックをもってこよう。 (※一度好きな場所において大丈夫だよ。)

### **STEP2**

「しらべる」の中から 「マウスのポインターにふれた」のブロックを 「カーン」にかえ、「もし~なら」のブロックの空いてるところに はめてみよう。

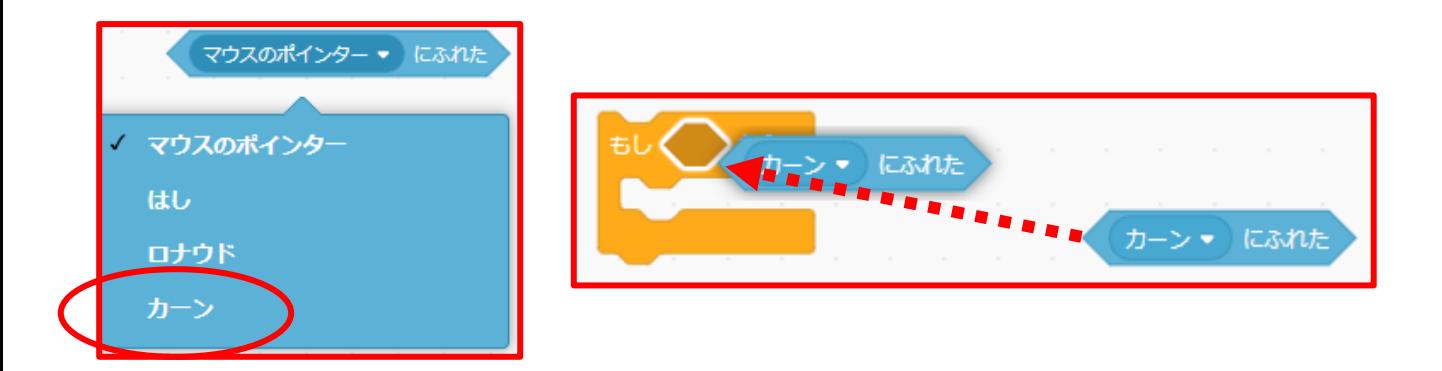

### **STEP3**

次に、「せいぎょ」の中から「すべてをとめる」のブロックを あいだにはめてみよう。

#### **STEP4**

できあがったブロックをさっき作ったブロックの 「xざひょうを**0**ずつかえる」の下にいれてみよう。

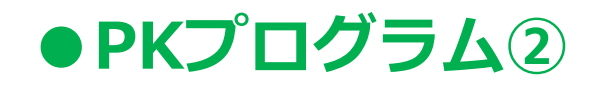

## **こうなれば正解!**

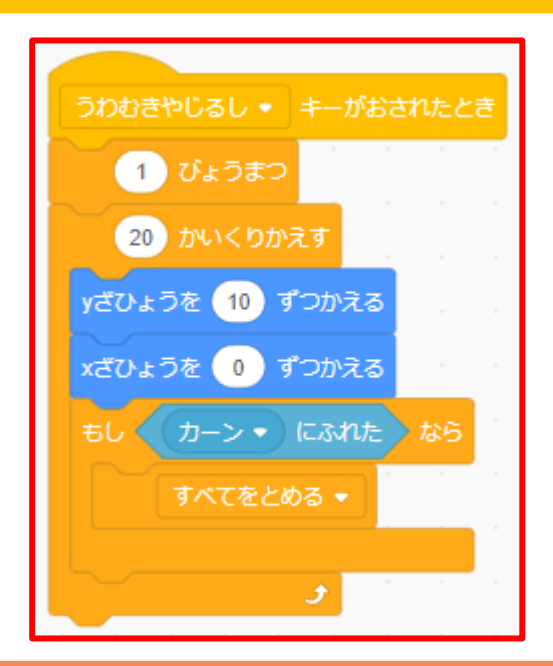

### **これで、キーボードの「↑」をおすと ボールが1びょうごに、まっすぐ進んで、 カーンにあたったら、ボールが止まるという プログラムができあがったよ!**

## **~「ふくせい」で左右もつくってみよう~**

### **STEP1**

↑でつくったブロックを2回「ふくせい」して、一番上を 「ひだりむきやじるし」、「みぎむきやじるし」に変えてみよう。 (※「ふくせい」はさっきやったね。)

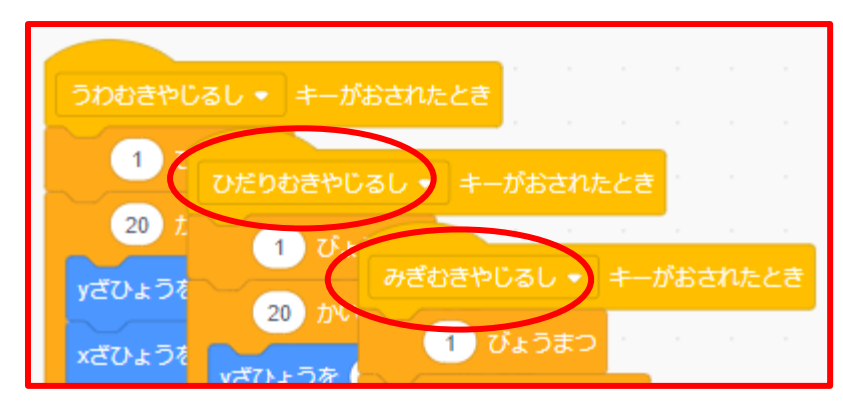

# ●PKプログラム2

### **STEP2**

一番上を 「ひだりむきやじるし」に変えたブロックは 「xざひょうを0ずつかえる」の数字を→「**-4**」に

「みぎむきやじるし」に変えたブロックは 「xざひょうを0ずつかえる」の数字を→「**4**」に

かえてみよう。下の図になれば正解だよ!

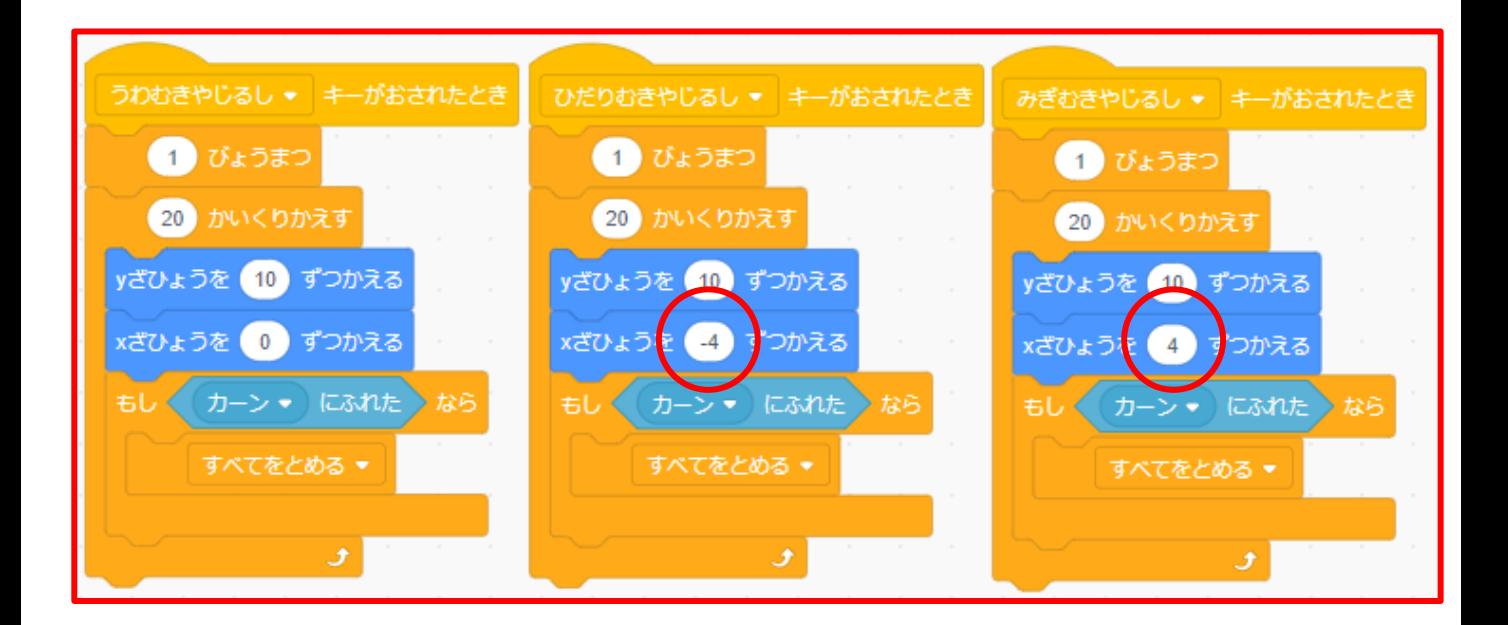

**グリーンフラッグをおしてから、十字キーの上、左、右を おして まっすぐ、左方向、右方向にボールが行けば成功だよ!**

Copyright egg All rights reserved. The contract of the contract of the contract of the contract of the contract of the contract of the contract of the contract of the contract of the contract of the contract of the contrac

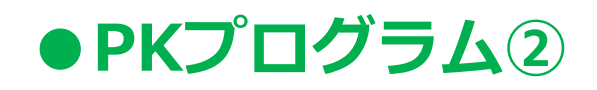

**~カーンのスタートの場所をきめよう~**

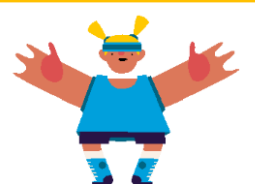

**STEP1**

「カーン」のスプライトをクリックし、「イベント」の中から 「はたがおされたとき」のブロックをもってこよう。

### **STEP2**

「うごき」の中から「xざひょうを**0**、yざひょうを**-20**にする」 のブロックを下につなげてみよう。

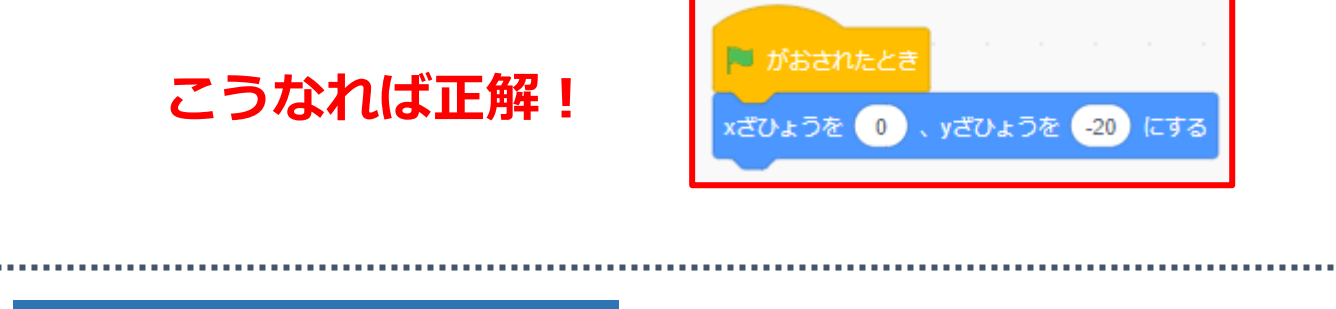

**~カーンを動かそう~**

### **STEP1**

「せいぎょ」の中から「ずっと」のブロックを下につなげてみよう。

### **STEP2**

「うごき」の中から

「**0.5**びょうでxざひょうを**-65**に、yざひょうを**-20**にかえる」 と

「**0.5**びょうでxざひょうを**65**に、yざひょうを**-20**にかえる」 をもってきて

「ずっと」のあいだにいれてみよう。

# ●
PKプログラム2

### **こうなれば正解!**

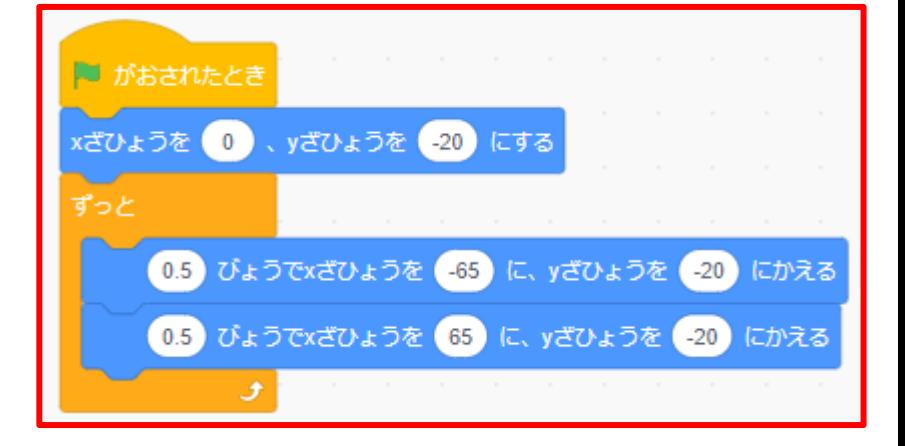

### **グリーンフラッグをおして、キーパーのカーンが左右に動 けば成功だよ!**

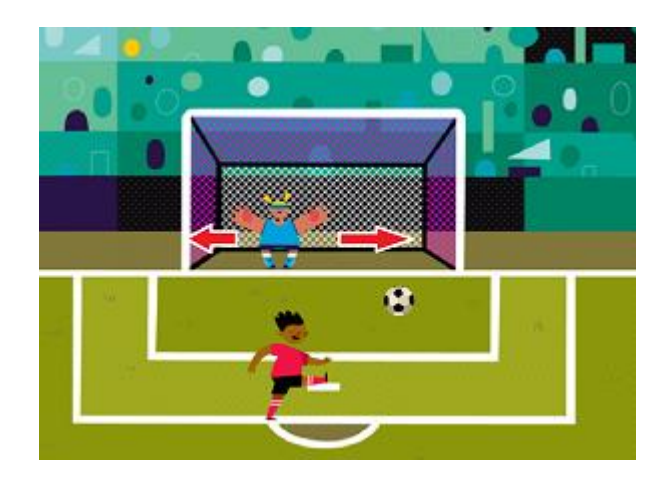